## **ÁREA SISTEMAS GUÍA DE APRENDIZAJE No. Windows**

## **Profesor:**

#### **Estudiante: Fecha:**

#### **WINDOWS**

## **Las Ventanas**

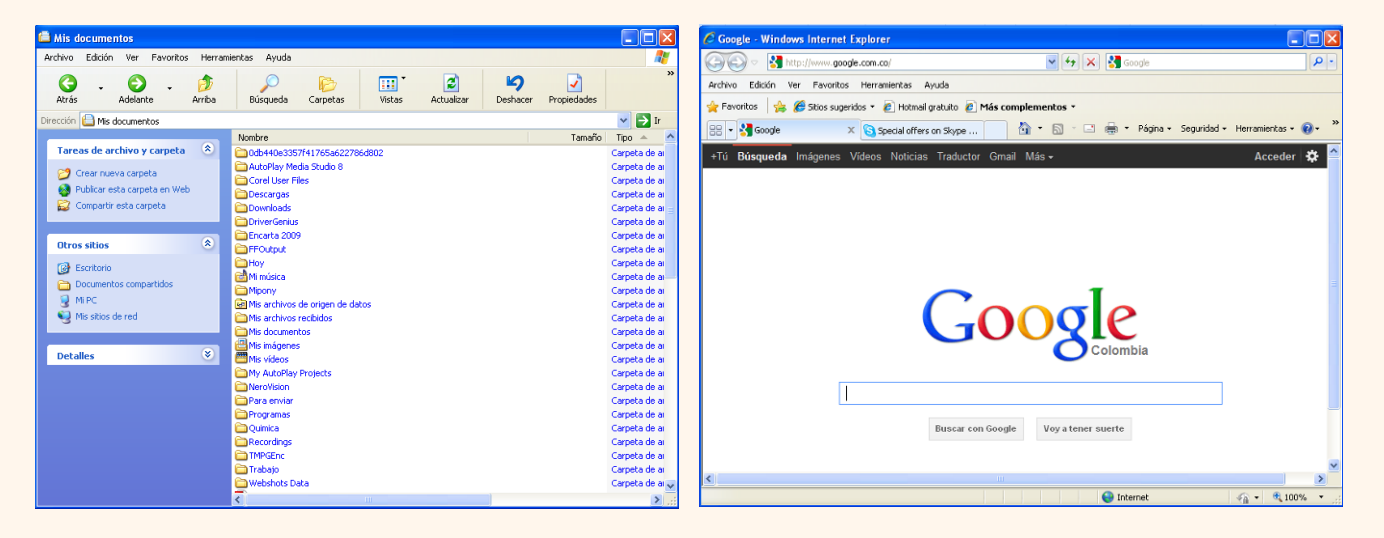

Todas las ventanas de Windows siguen la misma estructura, a continuación se explica cada una de las partes.

La ventana que está arriba es la que se abre al iniciar Mis documentos e Internet Explorer.

El estilo de estas ventanas es similar al de otras aplicaciones.

## **Las ventanas de Windows están formadas por:**

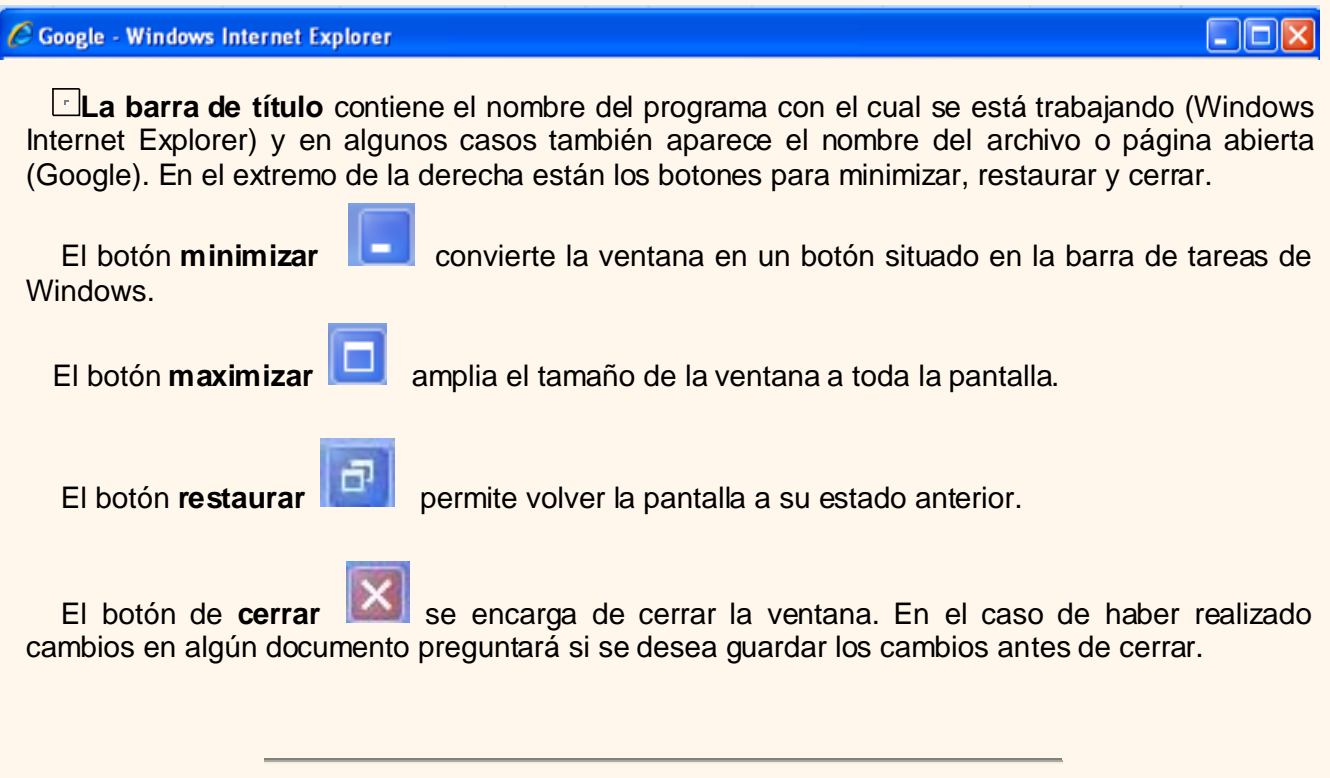

1

#### Archivo, Edición. Ver Favoritos. Ayudai Herramientas

**La barra de menús** contiene las operaciones del programa, agrupadas en menús desplegables. Al hacer clic en *Edición*, por ejemplo, veremos las operaciones que podemos realizar con el documento que se está elaborando. Todas las operaciones que el programa nos permite realizar las encontraremos en los distintos menús de esta barra.

Para abrir un menú desplegable con el teclado se debe mantener pulsada la tecla Alt + la letra subrayada del menú que se quiere desplegar. Por ejemplo Alt+A abre el menú *Archivo*.

Si en un **menú** aparece una opción con una *pequeña flecha a la derecha* quiere decir que esa opción es un menú que contiene a su vez otras opciones. Si se quiere desplegar el menú asociado se debe colocar la flechita (puntero del mouse) unos segundos sobre la opción seleccionada.

Si en un menú se encuentra una **opción que contiene puntos suspensivos,** (por ejemplo *Buscar en esta página...*) quiere decir que esa opción necesita más información para ejecutarse, normalmente se abre un cuadro de diálogo en el que se puede introducir esa información.

Si se encuentra una **opción atenuada** quiere decir que no es posible seleccionarla en ese momento. En esta imagen: *"Cortar" y "Copiar"* están atenuadas.

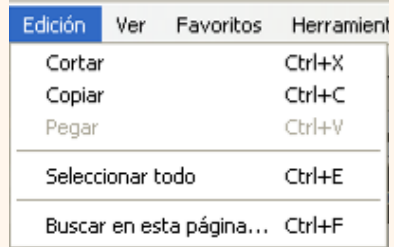

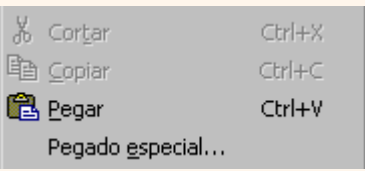

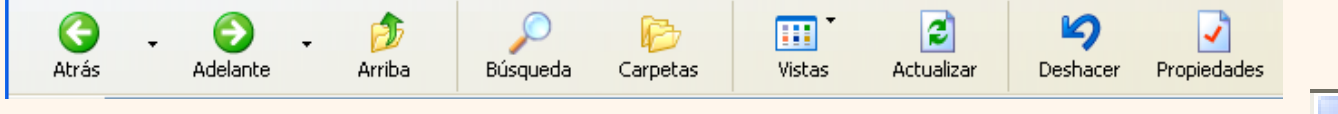

**La barra de herramientas** contiene iconos para ejecutar de forma inmediata algunas de las operaciones más utilizadas. Estas operaciones también se pueden ejecutar desde la barra de menús.

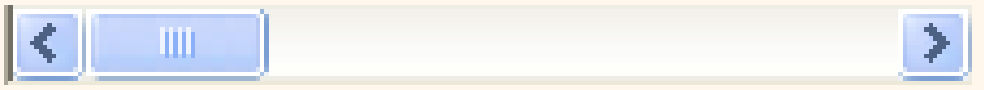

**Las barras de desplazamiento** permiten moverse a lo largo y ancho de la hoja de forma rápida y sencilla, simplemente hay que desplazar la barra arrastrándola con el ratón, o hacer clic en las flechas. Hay barras para desplazarse horizontal y verticalmente.

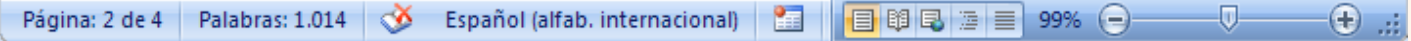

**La barra de estado** suele utilizarse para ofrecer cierta información al usuario. Esta información puede variar en función de la ventana que tengamos abierta.

En este caso informa que se está en la Página 2 de 4, se está en la palabra 1014 del texto, se está usando el idioma Español, se está en la vista diseño de impresión, etc.

**WINDOWS**

2

**Ay Inicio** | 2 C C M <sup>22</sup> | O Reproductor de Win... 01 - Windows [Mod.. Documento1 - Micro.  $\epsilon$  colombia aprende - ..  $ES$   $\oplus$   $\left\langle \cdot \right\rangle$   $\left\langle \cdot \right\rangle$   $\oplus$  21:07  **La barra de tareas de Windows** contiene el botón *Inicio*, iconos para arrancar algunos programas, como Internet Explorer, etc. y también un botón por cada aplicación o ventana que tengamos abierta (también pueden ser botones de otros programas que se tengan abiertos), de forma que podemos pasar de uno a otro haciendo clic en estos iconos. Esta barra pertenece a Windows, como su propio nombre indica.

# **Buscar**

Pulsa **Inicio**

Selecciona el menú **Buscar.**

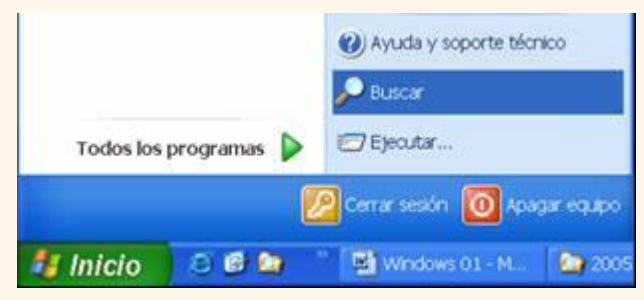

3

Se desplegará la ventana general de búsqueda que se muestra a continuación.

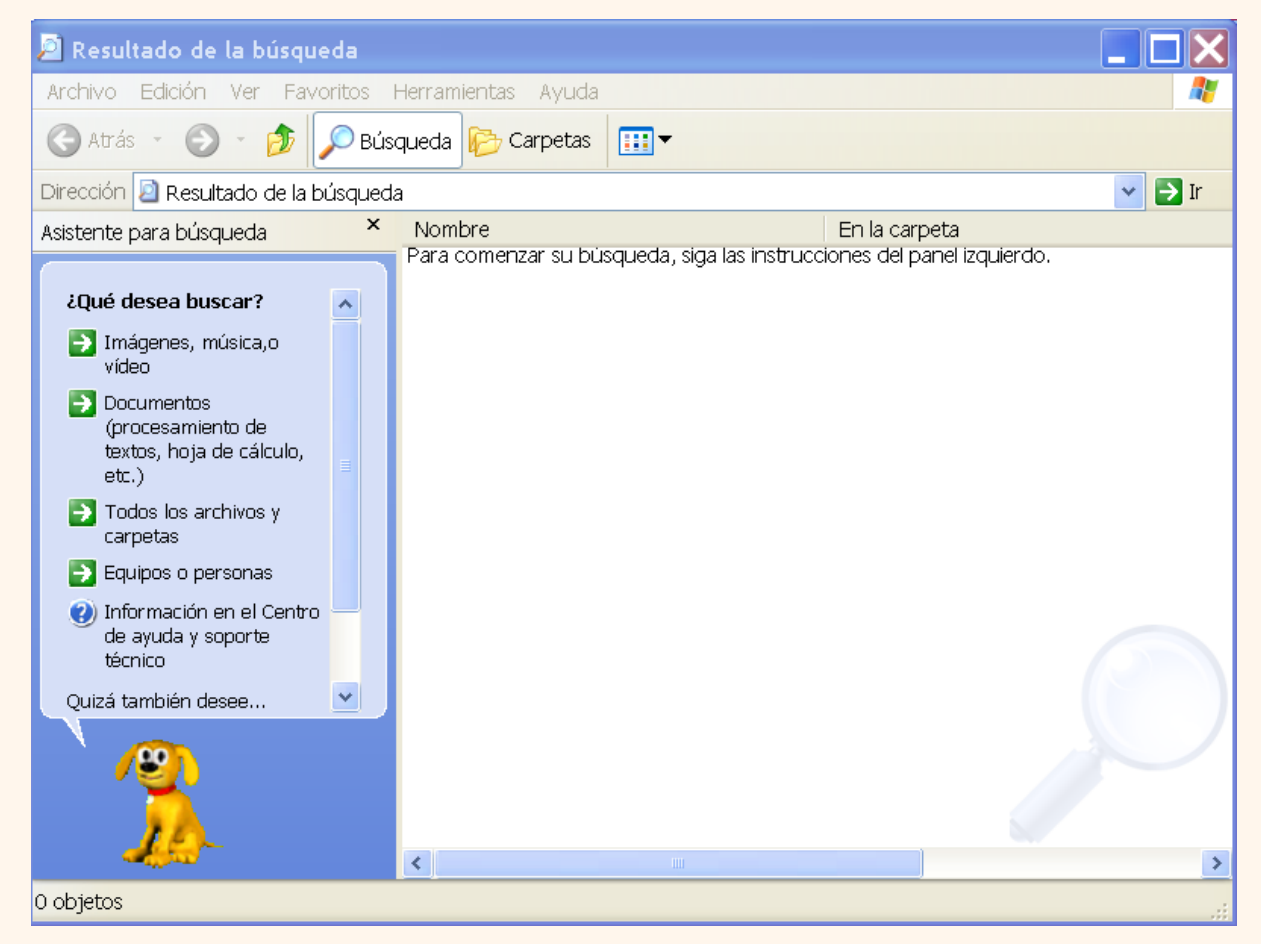

Es la misma ventana del explorador de windows pero en vez de mostrar las carpetas muestra la ventana de búsqueda. Si se está en el explorador no es necesario pulsar en *Inicio* y seleccionar el

menú *Buscar* ya que se puede pulsar directamente en el botón *Búsqueda* **de la** de la barra estándar.

En primer lugar se deben elegir una de las opciones que se presentan según lo que se quiere buscar. *Imágenes*..., *Documentos*..., *Archivos*..., *Equipos*..., *Buscar en Internet*, ...

Los tres primeros casos de búsqueda son similares y se van a ver ahora englobados en uno. La búsqueda de equipos y personas en Internet se verán en los puntos siguientes.

#### **Buscar Archivos o Carpetas**

Al elegir **Todos los archivos y carpetas** se muestra una pantalla para que se den más datos sobre lo que se quiere buscar.

En la primera casilla se introduce el **Todo o parte del nombre del archivo** que se quiere buscar, entonces Windows mostrará carpetas o archivos que contengan la cadena de caracteres que se han introducido, por lo que cuanto más se detalle el nombre menor será el número de resultados de la búsqueda por lo que facilitará el encontrarlo.

En la casilla **Una palabra o frase en el archivo:** se puede introducir el texto que deberá contener el archivo que se busca. No siempre es conveniente utilizar esta casilla ya que esto vuelve bastante lenta la búsqueda porque buscará en el contenido de cada archivo la frase o palabra que se escribe.

En la casilla **"Buscar en**" se debe indicar **en qué unidad se desea buscar** el archivo o carpeta.

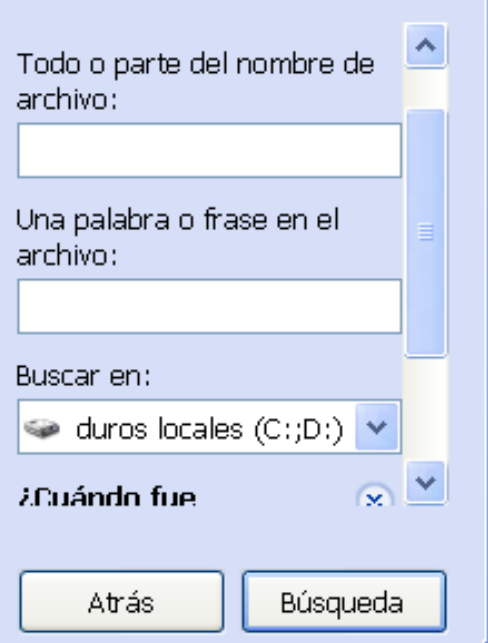

Pulsar **Búsqueda** para **iniciar la búsqueda**. En el caso de no encontrar nada Windows mostrará en la ventana de la derecha un mensaje diciendo que ha finalizado la búsqueda y no hay resultados a mostrar.

Mientras se está realizando la búsqueda se puede **parar la búsqueda** pulsando el botón **Detener**, bien sea porque hubo un error al colocar el nombre del archivo o carpeta, por haber encontrado lo que se quería, etc...

Con las preguntas que aparecen debajo de "**Buscar en"** se tiene la posibilidad de buscar por fecha de modificación, tamaño y otras opciones más avanzadas, como utilizar si se quiere distinguir entre mayúsculas y minúsculas.

Los resultados de la búsqueda aparecerán en la parte derecha de la ventana.

Las operaciones que se pueden realizar sobre estos archivos o carpetas que resultan de una búsqueda, son las mismas que sobre cualquier otra carpeta o archivo. Podremos *copiar*, *eliminar*, *cambiar de nombre*, ejecutar el archivo, ...